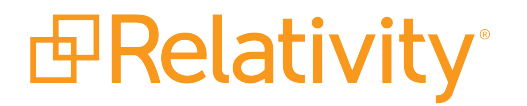

# Installation Guide

May 10, 2024 | Version 12.3.805.2

For the most recent version of this document, visit our **[documentation](http://help.relativity.com/) website**.

# Table of Contents

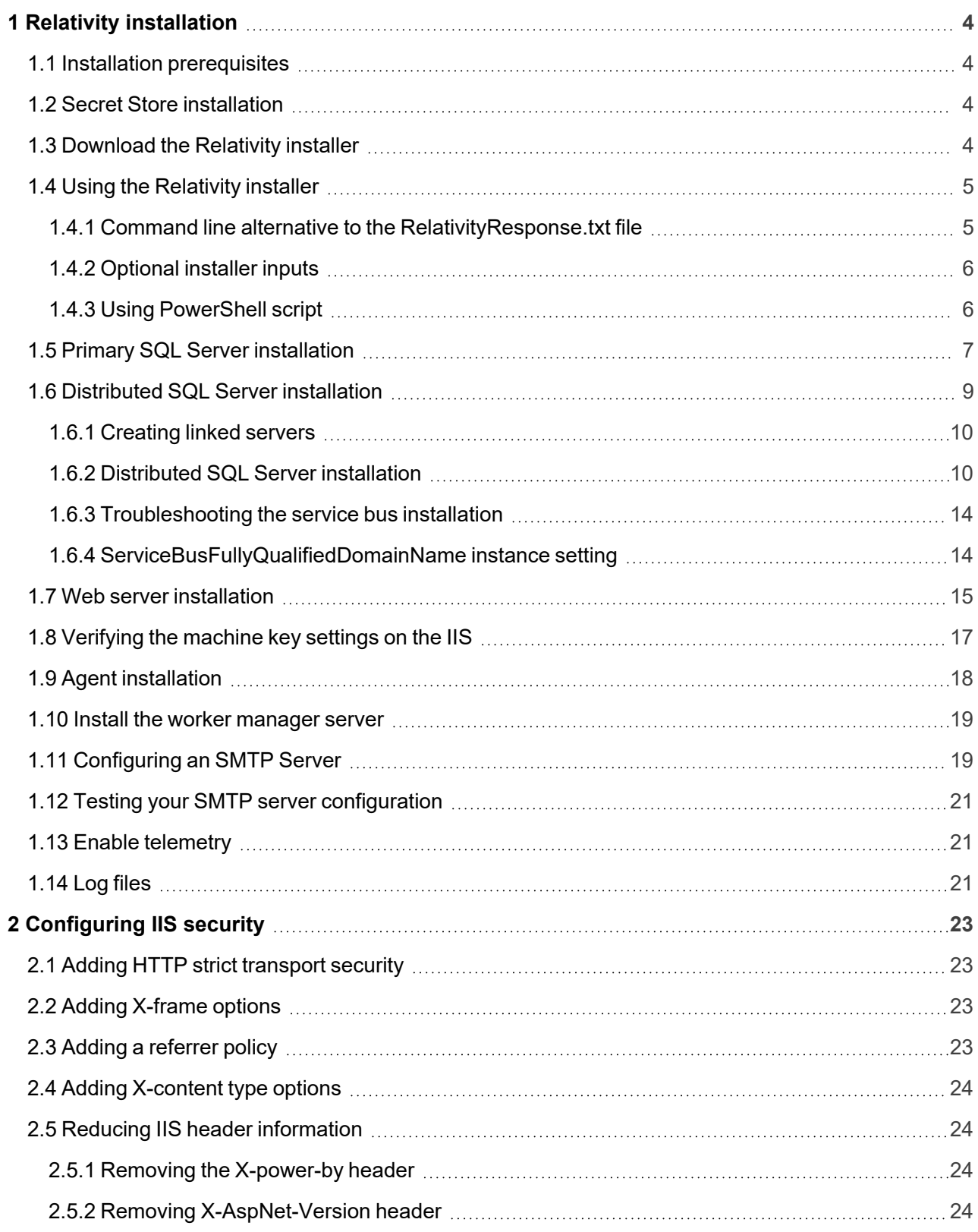

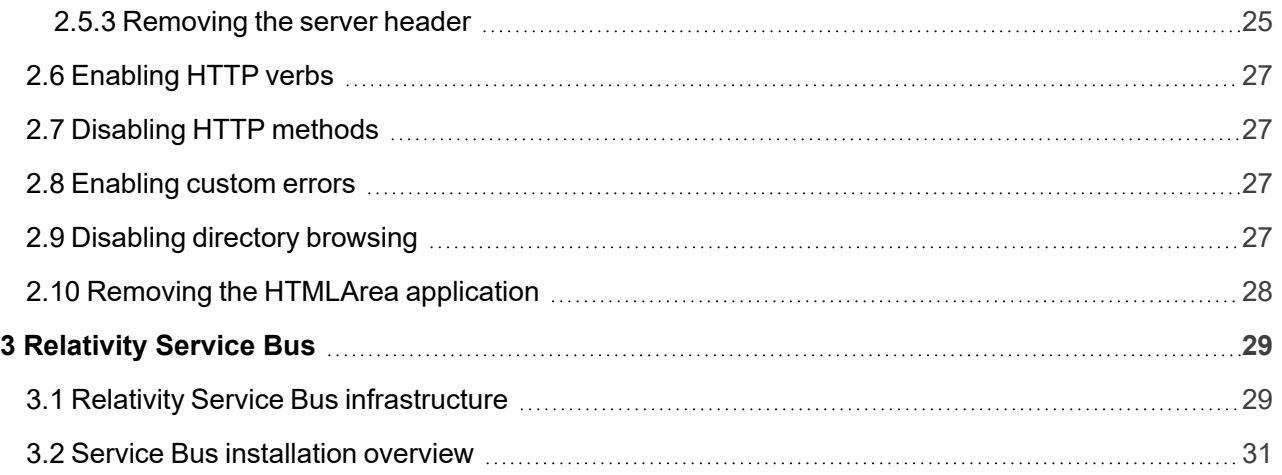

# <span id="page-3-0"></span>**1 Relativity installation**

In line with our commitment to quality, we provide you with comprehensive support during your initial installation of Relativity. Contact the Customer Support team on the Community site for detailed information about pre-deployment steps you must complete as part of a first-time installation.For more information about pre-deployment steps, see Installation [prerequisites](#page-3-1) below.

Use the following instructions to install Relativity for the first time in your environment. These instructions provide you with the information necessary to install Relativity. For additional assistance, contact the Customer Support team on the Community site.

For instructions about how to upgrade an existing Relativity environment, see the Upgrade guide and [Using](#page-4-0) the [Relativity](#page-4-0) installer on the next page.

**Note:** With Server 2023, Relativity no longer supports Service Bus for Windows. RabbitMQ is now the only the message broker option available for use with Relativity.

# <span id="page-3-1"></span>**1.1 Installation prerequisites**

Before you install Relativity, review the following information to confirm that your environment meets the installation requirements. Make sure that you created the directories as well as obtained the user names and passwords that the installer requires. Review the following pages for information about the hardware, software, and infrastructure requirements for Relativity installations available on the Relativity Documentation site:

- System Requirements
- **Pre-installation**

**Note:** We recommend changing the default password for the system admin account and the Relativity service account when you first log in to a new environment.

### <span id="page-3-2"></span>**1.2 Secret Store installation**

Secret Store is a required infrastructure component that adds a layer of security for Relativity secrets. A secret can be user credentials, a database connect string, an instance setting that contains confidential information such as your SMTP credentials, or a TLS certificate. All confidential information is stored in the Secret Store database that can be accessed only from authenticated servers.

Secret Store is required for installing or upgrading Relativity. You must install and configure Secret Store before installing Relativity on any other machines in your environment. You must also configure all machines to access Secret Store. For more information, see The Relativity Secret Store Guide.

# <span id="page-3-3"></span>**1.3 Download the Relativity installer**

Download the Relativity installer from the Relativity [Community.](https://community.relativity.com/s/article/Relativity-Server-2023-Early-Access-EA-installation-files) To access these files, you must be a designated administrative contact for your company or receive permission from an administrative contact before the Community team will grant access to these files.

**Note:** If you want to set up a single-server installation of Relativity, change the setting for all applicable components from zero to one in the Feature Selection section of the RelativityResponse.txt file before running Install.bat. During a single server installation, the installer will not add any component that is not set to 1 for a new installation. Any feature set to zero in the RelativityResponse.txt file gets uninstalled if it detects a previous installation for that component.

# <span id="page-4-0"></span>**1.4 Using the Relativity installer**

A basic instance of Relativity requires multiple servers. You must configure two or more machines to fulfill the following roles:

- **Primary SQL Server—the primary database called the EDDS resides on the primary SQL Server.**
- **Distributed database server—the** secondary database that accommodates a distributed instance of the primary SQL Server and can store multiple workspace databases.
- **Agents server**—the server that launches all Relativity agents and runs the agents framework.
- Web server—the server that facilitates web background processing and handles authentication tasks.
- **Message broker server—the server used to configure Relativity to work with RabbitMQ.**

Save the following files to the root directory of any server contributing to the Relativity environment:

- **Relativity.exe**—the executable file that installs Relativity components determined by the values entered in the RelativityResponse.txt file.
	- $\degree$  You must save Relativity.exe on a drive local to the server. Running Relativity.exe from a shared location results in upgrade or installation failure.
	- $\circ$  Use Install.bat to proceed with installation. The Relativity.exe file does not open a user interface.
- Install.bat—the code that prompts Relativity.exe to proceed with the installation process. You must edit line 11 of the Install.bat file with the exact name of the Relativity installation file.

```
start /wait "" "INSERT EXACT NAME OF RELATIVITY INSTALLATION FILE" /log InstallLog.txt /re-
sponsefilepath=RelativityResponse.txt
```
- Run this file from an elevated command line prompt to avoid permission issues.
- $\degree$  You must surround the name of the Relativity installation file with quotation marks.
- **RelativityResponse.txt**—the text file that determines which components Relativity.exe installs, uninstalls, or upgrades on the server.

**Note:** Every line in the RelativityResponse.txt file that starts with ### is a comment and meant to provide instruction.

### <span id="page-4-1"></span>**1.4.1 Command line alternative to the RelativityResponse.txt file**

You can pass in response file parameters on the command line during installation if you do not want your password information in a file stored locally on the machine hosting Relativity components. The command line parameters overwrite, or if left blank, insert the parameters that are in the RelativityResponse.txt file.

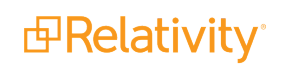

Use the following steps to enter parameters you do not want to include in the RelativityResponse.txt file.

- 1. Launch the Windows command prompt as an system admin.
- 2. Navigate to the directory that stores Relativity.exe, Install.bat, and RelativityResponse.txt.
- 3. Enter the following command:

```
start /wait Relativity.exe /log installLog.txt /re-
sponsefilepath=RelativityResponse.txt EDDSDBOPASSWORD=my_password
```
**Note:** If you do not have your password in the RelativityResponse.txt file and the password includes a space, you must insert quotation marks around the password if you opt to use command line input. The following example assumes that your password is: **my password**

```
start /wait Relativity.exe /log installLog.txt /re-
sponsefilepath=RelativityResponse.txt EDDSDBOPASSWORD="my password"
```
### <span id="page-5-0"></span>**1.4.2 Optional installer inputs**

You can edit the Install.bat file in a text editor to alter the default behavior of the Relativity installer. There are four optional inputs:

■ **Dry Run**—this configuration only runs validations and does not perform a full installation. Dry run is quick way to determine whether an installation will fail due to a misconfigured environment or response file. It's also useful in debugging scenarios where a validator is failing; instead of running the full installation process, you can run a dry run, determine if the issue is fixed, and then run the installation.

```
start /wait "" "12.3.xxx.x Relativity.exe" /log InstallLog.txt /re-
sponsefilepath=RelativityResponse.txt /dryrun
```
■ Skip Validations—this configuration skips validations in the bundle. The validations still run during MSI execution.

```
start /wait "" "12.3.xxx.x Relativity.exe" /log InstallLog.txt /re-
sponsefilepath=RelativityResponse.txt /skipvalidations
```
■ Uninstall—this configuration uninstalls Relativity, but you can also accomplish the same task through the Windows Control Panel in the Add or Remove Programs list.

```
start /wait "" "12.3.xxx.x Relativity.exe" /log InstallLog.txt /re-
sponsefilepath=RelativityResponse.txt /uninstall
```
■ **Repair**—this configuration repairs a failed installation.

```
start /wait "" "12.3.xxx.x Relativity.exe" /log InstallLog.txt /re-
sponsefilepath=RelativityResponse.txt /repair
```
### <span id="page-5-1"></span>**1.4.3 Using PowerShell script**

An alternative installation method to using the Install.bat file is available in the form of a sample Windows PowerShell script. You can obtain a sample PowerShell batch script from your Relativity support representative. It contains default values for the various installer processes you can modify in a text editor according to your preferences. The sample script contains custom logic for basic input prompting, parsing, and status indication. The sample file is intended to be an example of a script that uses custom logic to drive

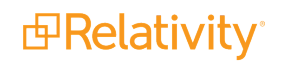

the different installer behaviors. For example, the script prompts you to enter the location of the installer executable, but the script also contains default editable values for the RelativityResponse.txt file and log file locations. It displays any errors that occur and the last line in the most recent log file. You can execute it from a PowerShell prompt and pass options in, like the location of the installer executable or the installer mode.

# <span id="page-6-0"></span>**1.5 Primary SQL Server installation**

The master database called the Electronic Document Delivery System (EDDS) resides on the primary SQL Server. You must first install the primary SQL database server.

After you install the primary SQL Server, you can run the distributed database server. You can then run the agent and web server installations in parallel.

Open the **RelativityResponse.txt** file in a text editor and edit the following parameters to install Relativity on the machine that serves the role of the primary SQL Server:

#### **1.5.0.1 Feature selection**

**NINGTALLPRIMARYDATABASE—set this value to one.** 

INSTALLPRIMARYDATABASE=1

**INSTALLDISTRIBUTEDDATABASE**—verify that this value is set to zero. You cannot store the distributed database on the same machine as the primary database.

INSTALLDISTRIBUTEDDATABASE=0

#### **1.5.0.2 Primary database properties**

**DEFAULTFILEREPOSITORY—enter the default file repository. This path must be a shared folder to** which both the user running the installer and the Relativity Service Account have read and write permissions.

DEFAULTFILEREPOSITORY=\\yourmachine\FileShare

■ **EDDSFILESHARE**—enter the EDDS fileshare path. This path must be a shared folder to which both the user running the installer and the Relativity Service Account have read and write permissions.

EDDSFILESHARE=\\yourmachine\Fileshare

**CACHELOCATION—enter a valid UNC path for the viewer cache location. The user running the** installation and the Relativity Service Account must have read and writer permissions to this path. The installer only uses this value on a new installation of Relativity. It ignores this setting during an upgrade.

Use the following format for this path to avoid any errors during installation:

CACHELOCATION=\\yourmachine\ViewerCache

If you do not specify a value, then it defaults to the DEFAULTFILEREPOSITORY setting as follows:

\\<DEFAULTFILEREPOSITORY>\cache

**DISEARCHINDEXPATH—enter the dtSearch index. This path must be a shared folder to which** both the user running the installer and the Relativity Service Account have read and write permissions.

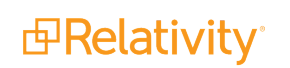

DTSEARCHINDEXPATH=\\yourmachine\dtSearch

**EXECUTE AT ATTE RELATIVITYINSTANCENAME—enter the Relativity instance name.** 

RELATIVITYINSTANCENAME=My Relativity Instance

**ADMIN\_EMAIL—enter the email address you want to use for the default Relativity admin account. If** you do not specify an email address, the installer uses the default value of relativity.admin@relativity.com.

ADMIN\_EMAIL=relativity.admin@relativity.com

**SERVICEACCOUNT\_EMAIL—enter the email address that you want to use for the default Relativity** service account. If you do not specify an email address, the installer uses the default value of serviceaccount@relativity.com.

SERVICEACCOUNT\_EMAIL=serviceaccount@relativity.com

**Note:** Use different email addresses for the ADMIN\_EMAIL and SERVICEACCOUNT\_EMAIL parameters. If you use the same email address for both parameters, the installation fails.

**EXTERIMIN\_PASSWORD—enter the password that you want to use for the default Relativity admin** account.

ADMIN\_PASSWORD=myPassword

**SERVICEACCOUNT\_PASSWORD—enter the password that you want to use for the default Relativ**ity service account.

SERVICEACCOUNT\_PASSWORD=myPassword

**Note:** To change the ADMIN\_PASSWORD or SERVICEACCOUNT\_PASSWORD password, you must also update the associated email address. If you enter a new password but do not update the email address, then new password is ignored. For example, if you use an existing or default email address, then the password remains unchanged. However, you can change the email addresses for the admin and service accounts without updating the password.

#### **1.5.0.3 Common database properties**

We recommend that the following database paths are local to the SQL Server and accessible. However, we also support UNC paths on SQL Server 2017 and above.

**DATABASEBACKUPDIR—enter the database backup directory.** 

DATABASEBACKUPDIR=C:\Backup

**EDFDIR**—enter the LDF directory.

LDFDIR=C:\Logs

**n MDFDIR**—enter the MDF directory.

MDFDIR=C:\Data

**FULLTEXTDIR**—enter the full text directory.

FULLTEXTDIR=C:\FullText

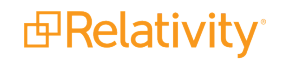

Save your edits to the **RelativityResponse.txt** file, and launch the **Install.bat** file to proceed with the installation.

A sample RelativityResponse.txt file for a primary SQL database installation using Windows authentication looks like this:

```
INSTALLPRIMARYDATABASE=1
INSTALLDIR=C:\Program Files\kCura Corporation\Relativity
PRIMARYSQLINSTANCE=ML12
EDDSDBOPASSWORD=MySecretPassword
SERVICEUSERNAME=example\exampleusername
SERVICEPASSWORD=MySecretPassword
DEFAULTFILEREPOSITORY=\\yourmachine\FileShare
EDDSFILESHARE=\\yourmachine\Fileshare
CACHELOCATION=\\yourmachine\ViewerCache
DTSEARCHINDEXPATH=\\yourmachine\dtSearch
RELATIVITYINSTANCENAME=My Relativity Instance
ADMIN_EMAIL=relativity.admin@relativity.com
SERVICEACCOUNT_EMAIL=serviceaccount@relativity.com
ADMIN_PASSWORD=myPassword
SERVICEACCOUNT_PASSWORD=myPassword
DATABASEBACKUPDIR=C:\Backup
LDFDIR=C:\Logs
MDFDIR=C:\Data
FULLTEXTDIR=C:\FullText
USEWINAUTH=1
```
**Note:** Every line in the RelativityResponse.txt file that starts with ### is a comment and meant to provide instruction.

# <span id="page-8-0"></span>**1.6 Distributed SQL Server installation**

A distributed SQL server environment has two or more SQL instances linked together. When creating a new Relativity workspace, you can choose any of the SQL servers to house the database. This helps to spread the load of active workspaces across multiple servers.

If your Relativity environment uses a distributed SQL Server, then you need to run the installer on a machine other than the one that hosts the primary SQL database. You must install the primary SQL Server before you install a distributed server. You can then install the distributed database server in parallel with the web and agent servers. Make sure that you review the steps for database server setup on the Pre-installation page.

To set up a distributed SQL server, ensure the following:

- There is already a primary SQL server with Relativity installed.
- Your environment has at least two or more SQL servers running Windows Server 2016, 2019, or 2022 and SQL Server 2017, 2019, or 2022. SQL Server 2019 requires Windows Server 2016 or 2019.

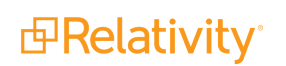

### <span id="page-9-0"></span>**1.6.1 Creating linked servers**

Each SQL Server in the Relativity instance that will be distributed must have a linked server entry for every other SQL Server. For example, if there will be four distributed SQL Servers, each SQL Server must have a linked server entry for the other three SQL Servers in the sys.servers table.

To check for any existing linked servers, execute the script below from each SQL Server:

select \* from sys.servers

On each server to be linked, run the following scripts:

**Note:** The **remoteServerName** is the name of the SQL server you want to link to.

```
sp_addlinkedserver 'remoteServerName'
exec sp serveroption @server='remoteServerName', @optname='rpc', @op-
tvalue='true'
exec sp serveroption @server='remoteServerName', @optname='rpc out', @op-
tvalue='true'
exec sp addlinkedsrvlogin @rmtsrvname = N'remoteServerName', @locallogin =
NULL , @useself = N'True'
```
The following screen shot provides an example of running the above script from the Primary SQL Server:

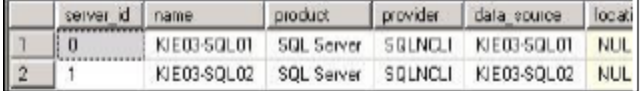

The following screen shot provides an example of running the same script on the Distributed Servers in the same environment:

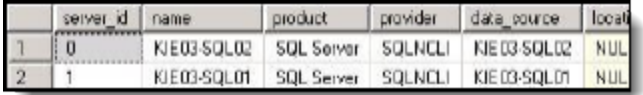

### <span id="page-9-1"></span>**1.6.2 Distributed SQL Server installation**

Open the **RelativityResponse.txt** file in a text editor and edit the parameters as follows to install Relativity on the machine that serves the role of the distributed SQL Server:

#### **1.6.2.1 Feature selection**

**n INSTALLPRIMARYDATABASE**—set this value to zero. You cannot store the distributed database on the same machine as the primary database.

INSTALLPRIMARYDATABASE=0

**n INSTALLDISTRIBUTEDDATABASE**—set this value to one.

INSTALLDISTRIBUTEDDATABASE=1

#### **1.6.2.2 Common properties**

**INSTALLDIR**—enter the installation directory. This is the target directory for all files related to the local installation. This path must be local to the machine and accessible by the server. You must use

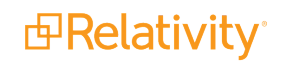

ASCII characters for this path.

INSTALLDIR=C:\Program Files\kCura Corporation\Relativity

■ **PRIMARYSQLINSTANCE—enter the primary SQL instance. If you are installing to a cluster, specify** the cluster and instance name. If you are installing to a named instance, specify the server and instance name. All features require this input.

PRIMARYSQLINSTANCE=ML12

**EDDSDBOPASSWORD—enter the EDDSDBO password.** 

EDDSDBOPASSWORD=MySecretPassword

**SERVICEUSERNAME**—enter the service username. The Windows login must already exist.

SERVICEUSERNAME=example\exampleusername

**EXERVICEPASSWORD—enter the Service password.** 

SERVICEPASSWORD=MySecretPassword

**USEWINAUTH** - Set this to one to use Windows authentication for the SQL Server.

USEWINAUTH=1

**Note:** If the **USEWINAUTH** value is set to one, then the user running the installer must be a SQL sysadmin, and any values entered for **SQLUSERNAME** and **SQLPASSWORD** are ignored.

■ **SQLUSERNAME**—enter the SQL username to use SQL Server login authentication.

SQLUSERNAME=mySqlUserName

**Note:** This value is ignored if **USEWINAUTH** is set to one.

**SQLPASSWORD**—enter the SQL password to use SQL Server login authentication.

SQLPASSWORD=myPassword

**Note:** This value is ignored if **USEWINAUTH** is set to one.

#### **1.6.2.3 Distributed database properties**

**DISTRIBUTEDSQLINSTANCE—enter the Distributed SQL instance. You cannot store the dis**tributed database on the same machine as the primary SQL Server.

DISTRIBUTEDSQLINSTANCE=ML14

#### **1.6.2.4 Common database properties**

We recommend that the following database paths are local to the SQL Server and accessible. However, we also support UNC paths on SQL Server 2017 and above.

**DATABASEBACKUPDIR—enter the database backup directory.** 

DATABASEBACKUPDIR=C:\Backup

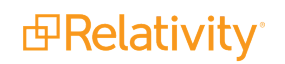

**EDFDIR**—enter the LDF directory.

LDFDIR=C:\Logs

**n MDFDIR**—enter the MDF directory.

MDFDIR=C:\Data

**FULLTEXTDIR**—enter the full text directory.

FULLTEXTDIR=C:\FullText

Save your edits to the **RelativityResponse.txt** file, and then launch the **Install.bat** file to proceed with the installation.

A sample response file for a distributed SQL database installation using Windows authentication looks like this:

```
INSTALLDISTRIBUTEDDATABASE=1
INSTALLDIR=C:\Program Files\kCura Corporation\Relativity
PRIMARYSQLINSTANCE=ML12
EDDSDBOPASSWORD=MySecretPassword
SERVICEUSERNAME=example\exampleusername
SERVICEPASSWORD=MySecretPassword
DISTRIBUTEDSQLINSTANCE=ML14
DATABASEBACKUPDIR=C:\Backup
LDFDIR=C:\Logs
MDFDIR=C:\Data
FULLTEXTDIR=C:\FullText
USEWINAUTH=1
```
**Note:** Every line in the RelativityResponse.txt file that starts with ### is a comment and meant to provide instruction.

#### RabbitMQ

RabbitMQ must be installed and configured prior to running the Relativity Installer. For information, see the Pre-Installation guide.

Open the **RelativityResponse.txt** file in a text editor and edit the parameters as follows to install Relativity on the machine that serves the role of the service bus server:

#### **1.6.2.5 Feature selection**

**INSTALLSERVICEBUS**—set this value to one to install the message broker.

INSTALLSERVICEBUS=1

#### **Notes:**

- If the message broker server is already installed on this machine and the INSTALLSERVICEBUS property is set to zero, the installer removes the previously existing server.
- When using RabbitMQ, the Relativity Installer with the INSTALLSERVICEBUS=1 feature selection can be run on any server with network connectivity to both the Primary SQL Server and the RabbitMQ server / cluster.

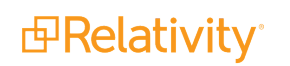

#### **1.6.2.6 Common properties**

**Note:** The following non-alpha-numeric characters are not allowed in passwords: \, ", <, >.

**n INSTALLDIR**—enter the installation directory. This is the target directory for all files related to the local installation. This path must be local to the machine and accessible by the server. You must use ASCII characters for this path.

INSTALLDIR=C:\Program Files\kCura Corporation\Relativity

■ **PRIMARYSQLINSTANCE—enter the primary SQL instance. If you are installing to a cluster, specify** the cluster and instance name. If you are installing to a named instance, specify the server and instance name. All features require this input.

PRIMARYSQLINSTANCE=ML12

**EDDSDBOPASSWORD—enter the EDDSDBO password.** 

EDDSDBOPASSWORD=MySecretPassword

**SERVICEUSERNAME**—enter the service user name. The Windows login must already exist.

SERVICEUSERNAME=example\exampleusername

**EXERVICEPASSWORD—enter the service password.** 

SERVICEPASSWORD=MySecretPassword

**USEWINAUTH**—set this to one to use Windows authentication for the SQL Server.

USEWINAUTH=1

**Note:** If the **USEWINAUTH** value is set to one, then the user running the installer must be a SQL sysadmin, and any values entered for **SQLUSERNAME** and **SQLPASSWORD** are ignored.

■ **SQLUSERNAME**—enter the SQL username to use SQL Server login authentication.

SQLUSERNAME=mySqlUserName

**Note:** This value is ignored if **USEWINAUTH** is set to one.

■ **SQLPASSWORD**—enter the SQL password to use SQL Server login authentication.

SQLPASSWORD=myPassword

**Note:** This value is ignored if **USEWINAUTH** is set to one.

■ **SERVICEBUSPROVIDER—enter RabbitMQ** when using RabbitMQ as your message broker

SERVICEBUSPROVIDER=RabbitMQ

**SERVERFQDN**—enter the fully qualified domain name of your message broker.

SERVERFQDN=myRabbitMQFQDN

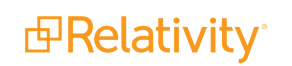

**SHAREDACCESSKEY—enter the password Relativity will use when connecting.** 

SHAREDACCESSKEY=myRabbitMQPassword

**SHAREDACCESSKEYNAME—enter the username Relativity will use when connecting.** 

SHAREDACCESSKEYNAME=myRabbitMQUserName

**Note:** This value is case sensitive.

**EXAMESPACE—enter the virtual host Relativity will use.** 

SERVICENAMESPACE=Relativity

**TLSENABLED**—set this to zero if RabbitMQ is not configured for TLS, and set this to one if RabbitMQ is configured for TLS.

TLSENABLED=1

Save your edits to the **RelativityResponse.txt** file, and launch the **Install.bat** file to proceed with the installation.

A sample response file for a service bus only installation looks like this:

```
INSTALLSERVICEBUS=1
INSTALLDIR=C:\Program Files\kCura Corporation\Relativity
PRIMARYSQLINSTANCE=ML12
EDDSDBOPASSWORD=MySecretPassword
SERVICEUSERNAME=example\exampleusername
SERVICEPASSWORD=MySecretPassword
USEWINAUTH=1
SERVICEBUSPROVIDER=RabbitMQ
SERVERFQDN=myRabbitMQFQDN
SHAREDACCESSKEY=myRabbitMQPassword
SHAREDACCESSKEYNAME=myRabbitMQUserName
SERVICENAMESPACE=Relativity
TLSENABLED=1
```
**Note:** Every line in the RelativityResponse.txt file that starts with ### is a comment and meant to provide instruction.

### <span id="page-13-0"></span>**1.6.3 Troubleshooting the service bus installation**

For more information to troubleshoot issues that may occur during the service bus installation, see Troubleshooting RabbitMQ in the Service Bus guide.

### <span id="page-13-1"></span>**1.6.4 ServiceBusFullyQualifiedDomainName instance setting**

The Relativity installer populates the ServiceBusFullyQualifiedDomainName instance setting according to the following rule during a new installation:

When using RabbitMQ, ServiceBusFullyQualifiedDomainName specifies the fully-qualified domain name for the machine or load balancer where Relativity can reach the environment's cluster. The Relativity installer automatically sets this value during an installation or upgrade based on the inputs in the RelativityResponse.txt file.

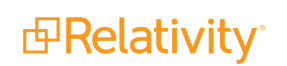

**Note:** The semi-colon delimited list is not supported for RabbitMQ.

<span id="page-14-0"></span>For more information, see Instance Setting guide.

### **1.7 Web server installation**

The web server hosts Relativity and its services, such as the Services and Web APIs. First, you upgrade the primary SQL Server, and install or upgrade the Relativity Service Bus. You can then run the web, agent, and distributed database server installations in parallel. The following settings assume that the web server resides on a machine that does not host the primary or distributed databases.

**Note:** When you install Relativity, it is configured to use HTTPS by default. If you decided not to use HTTPS in your environment, you must set the CookieSecure instance setting to **False** before logging in to Relativity, or you receive an error message. For more information, see Instance setting on the Relativity 2023 Documentation site. If you later decide to use HTTPS in your environment, you can find information about how to set up this functionality in the section called *Configuring SSL on a web server* on the Preinstallation page.

Open the **RelativityResponse.txt** file in a text editor and edit the parameters as follows to install Relativity on the machine that serves the role of the web server:

#### **1.7.0.1 Feature selection**

**NINSTALLWEB**—set this value to one.

INSTALLWEB=1

**Note:** If the web server is already installed on this machine and the above value is set to zero, the installer removes the previously existing web server.

#### **1.7.0.2 Common properties**

**Note:** The following non-alpha-numeric characters are not allowed in passwords: \, ", <, >.

**INSTALLDIR**—enter the installation directory. This is the target directory for all files related to the local installation. This path must be local to the machine and accessible by the server. You must use ASCII characters for this path.

INSTALLDIR=C:\Program Files\kCura Corporation\Relativity

■ **PRIMARYSQLINSTANCE**—enter the primary SQL instance. If you are installing to a cluster, specify the cluster and instance name. If you are installing to a named instance, specify the server and instance name. All features require this input.

PRIMARYSQLINSTANCE=ML12

**EDDSDBOPASSWORD—enter the EDDSDBO password.** 

EDDSDBOPASSWORD=MySecretPassword

**SERVICEUSERNAME**—enter the service username. The Windows login must already exist.

SERVICEUSERNAME=example\exampleusername

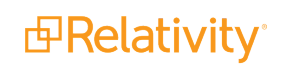

**EXERVICEPASSWORD—enter the service password.** 

SERVICEPASSWORD=MySecretPassword

**USEWINAUTH**—set this to one to use Windows authentication for the SQL Server.

USEWINAUTH=1

**Note:** If the **USEWINAUTH** value is set to one, then the user running the installer must be a SQL sysadmin, and any values entered for **SQLUSERNAME** and **SQLPASSWORD** are ignored.

■ **SQLUSERNAME**—enter the SQL username to use SQL Server login authentication.

SQLUSERNAME=mySqlUserName

**Note:** This value is ignored if **USEWINAUTH** is set to one.

**SQLPASSWORD**—enter the SQL password to use SQL Server login authentication.

SQLPASSWORD=myPassword

**Note:** This value is ignored if **USEWINAUTH** is set to one.

#### **1.7.0.3 Web properties**

**ENABLEWINAUTH**—set this property to 1 to enable Integrated Authentication for your Relativity instance. It updates IIS configuration and sets the value of the UseWindowsAuthentication instance setting to True.

ENABLEWINAUTH=1

**Note:** After Integrated Authentication is enabled by the installer, you must configure it for individual Relativity users.

Save your edits to the **RelativityResponse.txt** file, and launch the **Install.bat** file to proceed with the installation.

A sample RelativityResponse.txt file for a web only installation looks like this:

```
INSTALLWEB=1
INSTALLDIR=C:\Program Files\kCura Corporation\Relativity
PRIMARYSQLINSTANCE=ML12
EDDSDBOPASSWORD=MySecretPassword
SERVICEUSERNAME=example\exampleusername
SERVICEPASSWORD=MySecretPassword
USEWINAUTH=1
ENABLEWINAUTH=1
```
**Note:** Every line in the RelativityResponse.txt file that starts with ### is a comment and meant to provide instruction.

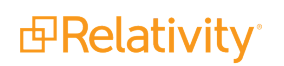

# <span id="page-16-0"></span>**1.8 Verifying the machine key settings on the IIS**

When setting up the IIS for a Relativity installation, you need to verify that the machine keys are configured to use the appropriate methods for the encryption and decryption of forms authentication data.

Use these steps to set the machine key for the IIS:

- 1. Open the IIS Manager.
- 2. Highlight your Relativity website to display configuration options in the Feature View on the IIS dashboard.
- 3. Double-click the **Machine Key** icon.
- 4. Update the following fields for your version of Windows server:
	- Validation method—SHA1
	- **Encryption** method—AES

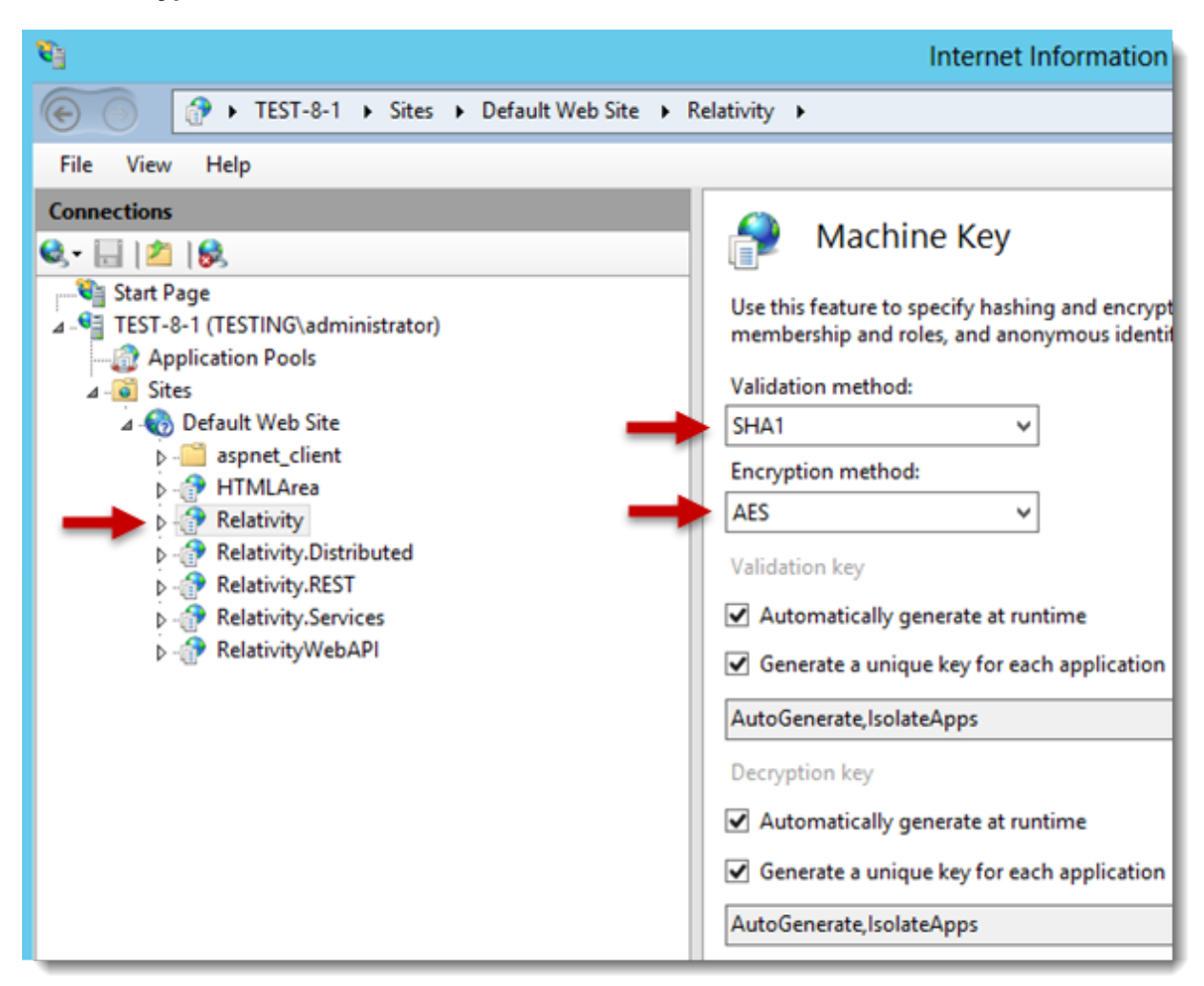

5. Save your changes.

# <span id="page-17-0"></span>**1.9 Agent installation**

The agent server runs background processes for Relativity, such as those used for imaging, branding, and others. First, you upgrade the primary SQL Server, and install or upgrade the Relativity Service Bus. You can then run the web, agent, and distributed database server installations in parallel.

The following settings assume that the same machine does not host the agent server that hosts the primary or distributed SQL database servers.

Open the **RelativityResponse.txt** file in a text editor and edit the parameters as follows to install Relativity on the machine that serves the role of the agent server:

#### **1.9.0.1 Feature selection**

**NINSTALLAGENTS**—set this value to one.

INSTALLAGENTS=1

**Note:** This value only effects first time installations. The setting is ignored by all subsequent upgrades.

#### **1.9.0.2 Common properties**

**Note:** The following non-alpha-numeric characters are not allowed in passwords: \, ", <, >.

**INSTALLDIR**—enter the installation directory. This is the target directory for all files related to the local installation. This path must be local to the machine and accessible by the server. You must use ASCII characters for this path.

INSTALLDIR=C:\Program Files\kCura Corporation\Relativity

■ **PRIMARYSQLINSTANCE—**enter the primary SQL instance. If you are installing to a cluster, specify the cluster and instance name. If you are installing to a named instance, specify the server and instance name. All features require this input.

PRIMARYSQLINSTANCE=ML12

**EDDSDBOPASSWORD**—enter the EDDSDBO password.

EDDSDBOPASSWORD=MySecretPassword

**SERVICEUSERNAME**—enter the service username. The Windows login must already exist.

SERVICEUSERNAME=example\exampleusername

**EXERVICEPASSWORD—enter the service password.** 

SERVICEPASSWORD=MySecretPassword

**USEWINAUTH**—set this to one to use Windows authentication for the SQL Server.

USEWINAUTH=1

**Note:** If the **USEWINAUTH** value is set to one, then the user running the installer must be a SQL sysadmin, and any values entered for **SQLUSERNAME** and **SQLPASSWORD** are ignored.

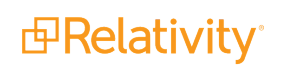

■ **SQLUSERNAME**—enter the SQL username to use SQL Server login authentication.

SQLUSERNAME=mySqlUserName

**Note:** This value is ignored if **USEWINAUTH** is set to one.

**SQLPASSWORD**—enter the SQL password to use SQL Server login authentication.

SQLPASSWORD=myPassword

**Note:** This value is ignored if **USEWINAUTH** is set to one.

#### **1.9.0.3 Agent properties**

**DEFAULTAGENTS**—set this to one for core agents servers or zero for non-core agents.

DEFAULTAGENTS=1

Save your edits to the **RelativityResponse.txt** file, and launch the **Install.bat** file to proceed with the installation.

A sample RelativityResponse.txt file for a agents only installation looks like this:

```
INSTALLAGENTS=1
INSTALLDIR=C:\Program Files\kCura Corporation\Relativity
PRIMARYSQLINSTANCE=ML12
EDDSDBOPASSWORD=MySecretPassword
SERVICEUSERNAME=example\exampleusername
SERVICEPASSWORD=MySecretPassword
DEFAULTAGENTS=1
USEWINAUTH=1
```
**Note:** Every line in the RelativityResponse.txt file that starts with ### is a comment and meant to provide instruction.

### <span id="page-18-0"></span>**1.10 Install the worker manager server**

After completing the Relativity installation, you must install the worker manager server. For more information, see the following pages on the Relativity 2023 Documentation site:

- Worker manager server pre-installation steps
- $\blacksquare$  Installing the worker manager server

# <span id="page-18-1"></span>**1.11 Configuring an SMTP Server**

You can configure your SMTP server to relay messages from Relativity agent and web servers. You need to configure your SMTP server so that it can send email messages outside of your domain with encrypted attachments. In addition, you must update specific instance setting values on the Instance setting table in the EDDS database.

Use this procedure to configure your SMTP server:

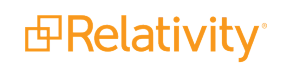

- 1. To enable SMTP communication, verify that **port 25** is open on your Relativity agent and web servers. Also, verify that it is configured to allow relaying.
- 2. Use the **kCura.Notification.WinForm utility** to verify that SMTP relay works properly. Click [here](kCura.Notification.WinForm.zip) to download this utility, extract it, and run it in your environment.
- 3. Log in to Relativity as a system admin.
- 4. Click the **Relativity Script Library** tab to display a list of Relativity scripts.
- 5. Click **New Relativity Script**.
- 6. Copy and paste the following code in the **Script Body** box. This script outputs a list of instance settings and their current settings.

```
SELECT *
FROM eddsdbo.[Configuration]
WHERE Name IN
('SMTPServer','Account','Instance','EnvironmentName','EmailFrom','EmailTo-
','CaseStatisticsNotificationList')
```
Your code should look similar to this screen shot:

```
Script Body
 <script>
    <name>Billing Config Check</name>
    <description>This script will return the values of the required fields in the Configuration table to
    setup SMTP and auto-billing statistics.</description>
    <category>Billing</category>
    <version>1.0</version>
    <action returns="table" timeout="300"><! [CDATA]
       SELECT *
       FROM eddsdbo. [Configuration]
       WHERE Name IN ('SMTPServer', 'Account', 'Instance', 'EnvironmentName',
          'EmailFrom', 'EmailTo', 'CaseStatisticsNotificationList')]]></action>
 </script>
```
- 7. Click **Save**.
- 8. Click **Run Script** to display a pop-up window on the details view.
- 9. Click **Run** to display a list containing the settings in your instance settings.
- 10. Select **Export to File** in the mass operation drop-down box and click **Go**. Save the file in a local directory. You can also optionally output a .csv file with these settings.

**Note:** If you have already set any of the instance settings, keep a copy of these settings in case you need to refer to it later.

11. Click the **Relativity SMTP Configuration** script on the **Relativity Script Library** tab, to update the instance settings.

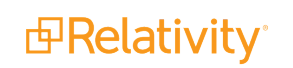

- 12. Click **Run Script** to display a dialog where you can update the settings for your instance settings. For information about the settings on this dialog, see Relativity SMTP configuration script on the Relativity Documentation 2023 site.
- 13. Enter your new settings in the dialog. The following table illustrates sample entries. The Account, Instance, EnvironmentName, and EmailFrom must match the values for your Relativity account.

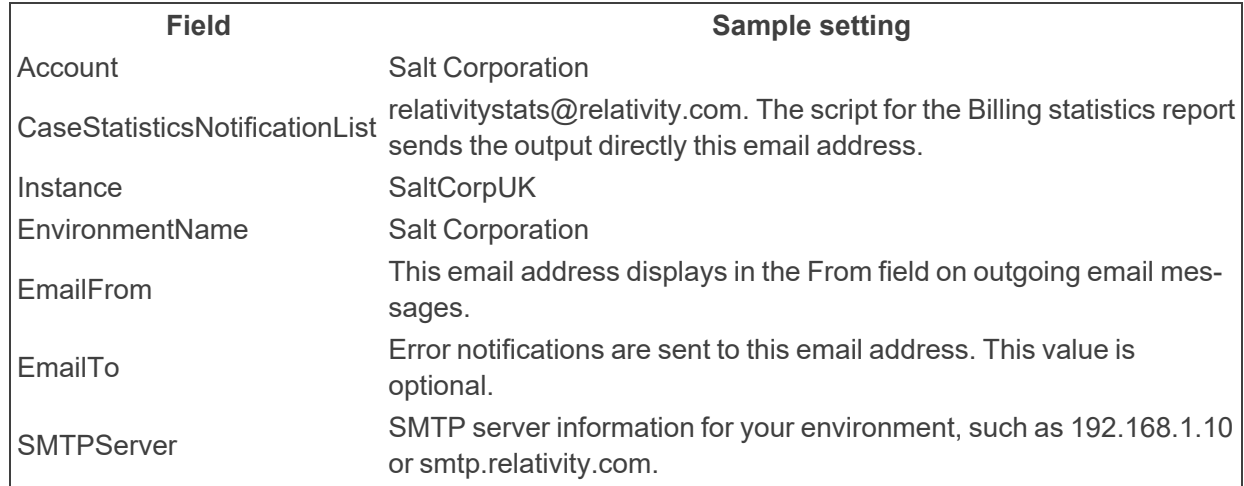

<span id="page-20-0"></span>14. Click **Run**.

# **1.12 Testing your SMTP server configuration**

You can test the configuration of your SMTP server to make sure that it has the proper settings.

Use this procedure to test your SMTP configuration:

- 1. Create a test workspace.
- 2. Build a small dtSearch index in your test workspace, and enter your email address in the Email notification recipients field.
- 3. Build the index and verify that you received an email.
- 4. Check the **Errors** tab to determine if any errors occurred from the Home tab.
- 5. Re-run this test on an email address outside of your domain.
- 6. Check the **Errors** tab to determine if any errors occurred from home.

### <span id="page-20-1"></span>**1.13 Enable telemetry**

After you install Relativity, complete the steps to enable telemetry in your environment. Telemetry collects metrics for performance, usage, and billing. For more information, see Telemetry on the Relativity 2023 Documentation site.

# <span id="page-20-2"></span>**1.14 Log files**

The Relativity installer automatically creates log files to assist in troubleshooting. There is no set list of log file names, but all the log files save to the same directory and share the same naming scheme as the log

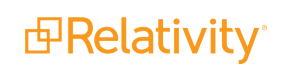

specified in the batch script.

For example, the following command saves a log to the directory that the command prompt is pointing to when run:

start /wait Relativity.Installer.exe /log Install.log

The above command yields the following logs:

- Install.log—this is the main installer log. Check this log first when troubleshooting. The log records the error and directs you to the next log file to check. This is the only log created during a dry run.
- **Install\_0\_<package identifier>.log—this is the log for the first package run.**
- **Install\_1\_<package identifier>.log—this is the log for the second package run.**
- **Install\_2\_<package identifier>.log—this is the log for the third package run.**

Package identifiers might display as VCRedist2005x86, Agents, PrimaryDatabase, or something else.

# <span id="page-22-0"></span>**2 Configuring IIS security**

Once your web server installation is complete, it's recommended that you harden those servers via the IIS security measures described in this topic.

### <span id="page-22-1"></span>**2.1 Adding HTTP strict transport security**

HTTP strict transport security protects websites against protocol downgrade attacks and cookie hijacking.

Doing this tells web servers to declare that web browsers (or other complying user agents) should only interact with it using secure HTTPS connections and never via the insecure HTTP protocol.

To add HTTP strict transport security:

- 1. Open IIS and select the root site labeled **Default Website**.
- 2. Select **HTTP Response Headers**.
- 3. Choose **Add** and enter the following entry in the dialog prompt: **IIS - Name "Strict-Transport-Security"; Value "max-age=31536000; includeSubdomains"**
- <span id="page-22-2"></span>4. Repeat the steps above for the IIS site labeled **Relativity**, if applicable.

### **2.2 Adding X-frame options**

X-frames protect web applications against click-jacking. Doing this tells the browser whether content can be displayed within frames.

The Relativity web site in IIS sets to SameOrigin by default. We require SameOrigin on the Relativity site because some Relativity resources use iframes instead of HTTP.

To add x-frame options:

- 1. Open **IIS** and select the root site labeled **Default Website**.
- 2. Select the option HTTP Response Headers
- 3. Choose Add and enter the following entry in the dialog prompt: IIS Name "X-Frame-Options"; Value "SAMEORIGIN"
- 4. Repeat the steps above for the IIS site Relativity if applicable. iisreset is required for the changes to take effect

### <span id="page-22-3"></span>**2.3 Adding a referrer policy**

A referrer policy governs which referrer information, sent in the Referrer header, should be included with requests made. If configured improperly, this could risk exposing information about the browsing session.

To add a referrer policy:

- 1. Open **IIS** and select the root site labeled **Default Website**.
- 2. Select the option **HTTP Response Headers**.

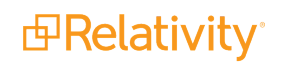

- 3. Choose **Add** and enter the following entry in the dialog prompt: **IIS – Name "Referrer-Policy"; Value "no-referrer"**.
- 4. Repeat the steps above for the IIS Site Relativity, if applicable.

# <span id="page-23-0"></span>**2.4 Adding X-content type options**

Adding an X-content type prevents browsers from interpreting files as a different MIME type than what is specified in the Content-Type HTTP header, such as treating text/plan as text/css.

To add an ex-content type:

- 1. Open **IIS** and select the root site labeled **Default Website**.
- 2. Select the option HTTP Response Headers
- 3. Choose Add and enter the following entry in the dialog prompt: **IIS - Name "X-Content-Type-Options"; Value "nosniff"**.
- 4. Repeat the steps above for the IIS site Relativity if applicable. iisreset is required for the changes to take effect

<span id="page-23-1"></span>**Note:** The X-XSS-Protection header is currently deprecated and not supported by most major browsers.

### **2.5 Reducing IIS header information**

HTTP response headers can show information that experienced attackers can use to infiltrate an environment. It's recommended to decrease the response header information for X-Power-By, XAspNet-Version and Server headers.

### <span id="page-23-2"></span>**2.5.1 Removing the X-power-by header**

To remove the x-power-by header:

- 1. Open IIS and navigate to the **Default Website**.
- 2. Double-click on the **HTTP Headers** feature.
- 3. Select the **ASP.NET X-Powered-By header**.
- 4. Select **Remove** in the **Actions** pane.

### <span id="page-23-3"></span>**2.5.2 Removing X-AspNet-Version header**

To remove the x-aspnet-version header:

1. Open the web.config file located in the **C:\Program Files\kCura Corporation\Relativity\EDDS location**. Response

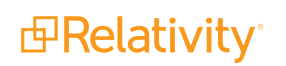

2. In the **<system.web>** section add the **enableVersionHeader="false"** variable within the **<httpRuntime>** tags.

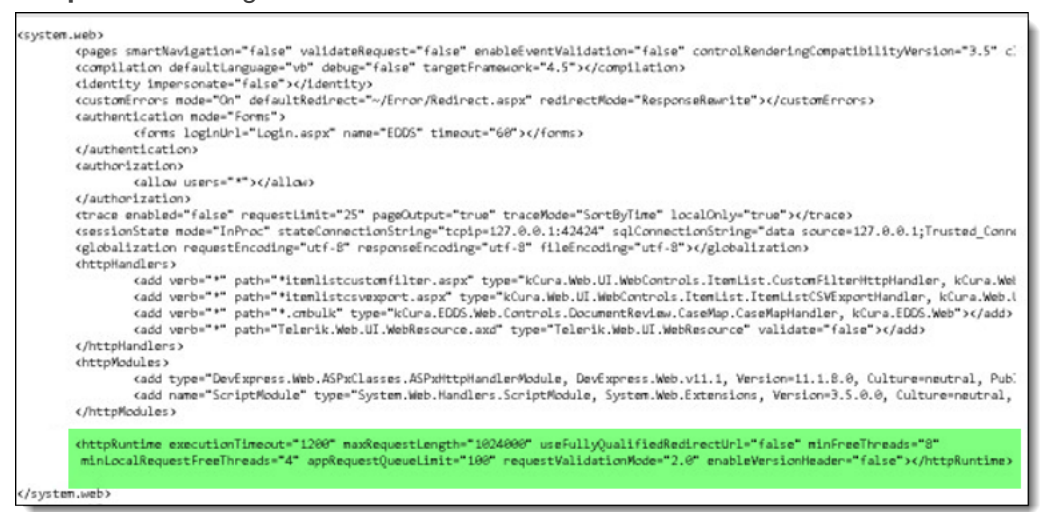

### <span id="page-24-0"></span>**2.5.3 Removing the server header**

To remove the Server header:

- 1. Open IIS and navigate to the **Default Website**.
- 2. Double-click the **HTTP Response Headers** feature.
- 3. Select the **Server** header.
- 4. Select **Remove** in the **Actions** pane.
- 5. Repeat the steps above for the site **Relativity**.

If 'Server' header is not found in the HTTP Response Headers feature, follow the below steps to Rewrite the Server header:

- 1. Open the IIS Manager and navigate to **Default Web Site**.
- 2. Select **URL Rewrite**.
- 3. On the right-handpane, double-click **View Server Variables...** and select **Add.**
- 4. Add the server variable **RESPONSE\_SERVER**.

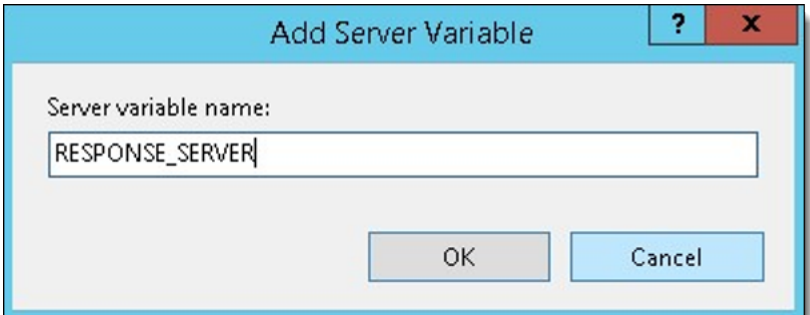

5. Click **OK**.

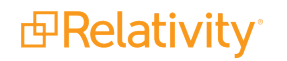

- 6. Navigate back to **Default Web Site** and select **URL Rewrite**.
- 7. On the right-hand pane, double-click **Add Rule (s)...** and double-click **Blank rule** under **Outbound rules**.

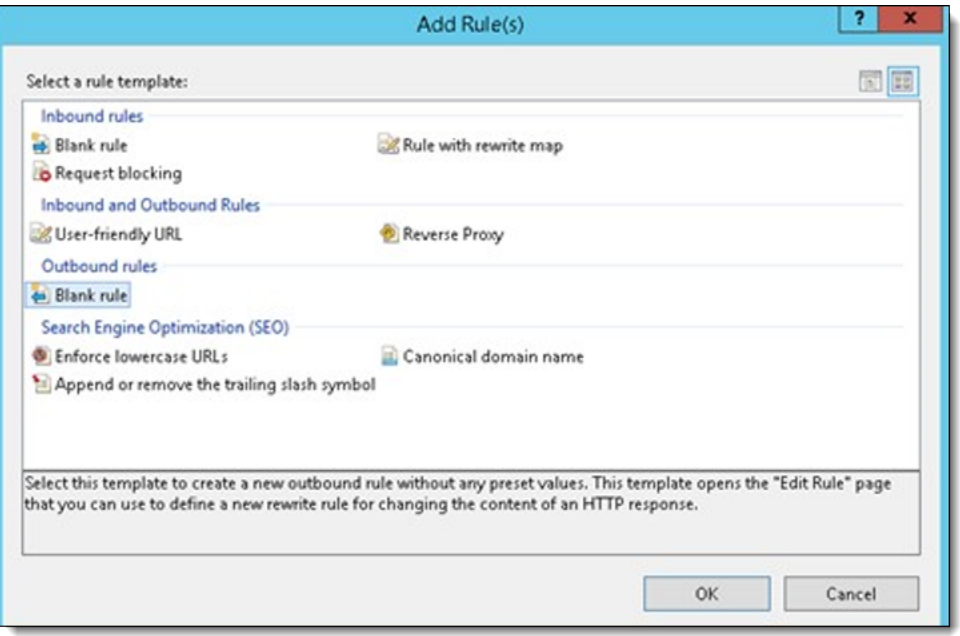

8. Edit the rule as shown in the **Match** section and leave others by default.

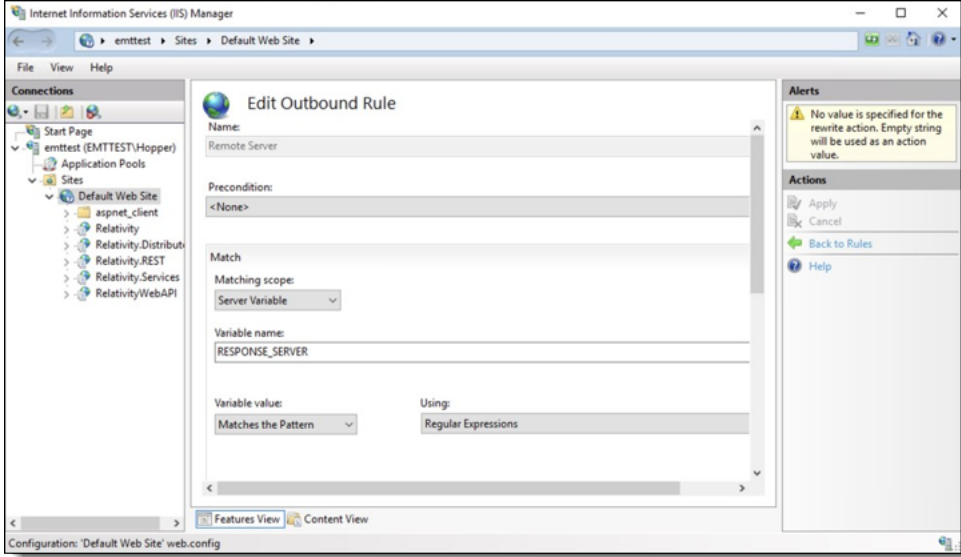

- 9. Click **Apply** in the **Actions** panel.
- 10. Reset IIS to ensure these changes take effect.

**Note:** Some third-party applications may require the Server header, so you may need to remove this rule for those applications. Refer to each vendor's documentation for information on adding that rule, if required.

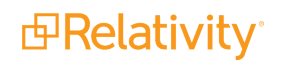

# <span id="page-26-0"></span>**2.6 Enabling HTTP verbs**

Enable the following methods to support your specific business requirements:

- n GET
- **POST**
- n PUT
- n DELETE
- **PATCH**

### <span id="page-26-1"></span>**2.7 Disabling HTTP methods**

Disable the following methods via the steps found below:

- **OPTIONS**
- n HEAD
- **CONNECT**
- **TRACE**
- 1. Open IIS Manager and select the name of the machine to configure this globally.
- 2. Double-click **Request Filtering**.
- 3. Navigate to the **HTTP Verbs** tab.
- 4. In the **Actions** pane select **Deny Verb**.
- 5. Insert the method to be disabled in the **Verb** field, and click **OK**.

<span id="page-26-2"></span>For more details on HTTP verbs, see HTTP headers, verbs, and related [information](https://platform.relativity.com/RelativityOne/Content/Kepler_framework/HTTP_headers__verbs__and_related_information.htm) on the developers site.

### **2.8 Enabling custom errors**

Perform the following steps to enable custom errors, which ensures that no server file paths are shown to users:

- 1. On each web server, open the **C:\Program Files\kCura Corporation\Relativity\EDDS\web.config** file.
- 2. Edit the **customError** attribute to **<customErrors mode="On" defaultRedirect="~/Error/Redirect.aspx" />**.

### <span id="page-26-3"></span>**2.9 Disabling directory browsing**

Disable directory browsing to ensure that users cannot display the contents of directories in a webpage.

- 1. Open the IIS Manager and navigate to **Default Web Site**.
- 2. Double-click on the **Directory Browsing** feature.

<span id="page-27-0"></span>3. Select **Disable** in the **Actions** pane.

# **2.10 Removing the HTMLArea application**

Since Relativity Web servers don't require the HTMLArea Application/Virtual Directory, you can remove it via the following steps:

- 1. Open **IIS** and navigate to the **HTMLArea** website under **Default Website**.
- 2. Right-click **HTMLArea** and choose **Remove**.

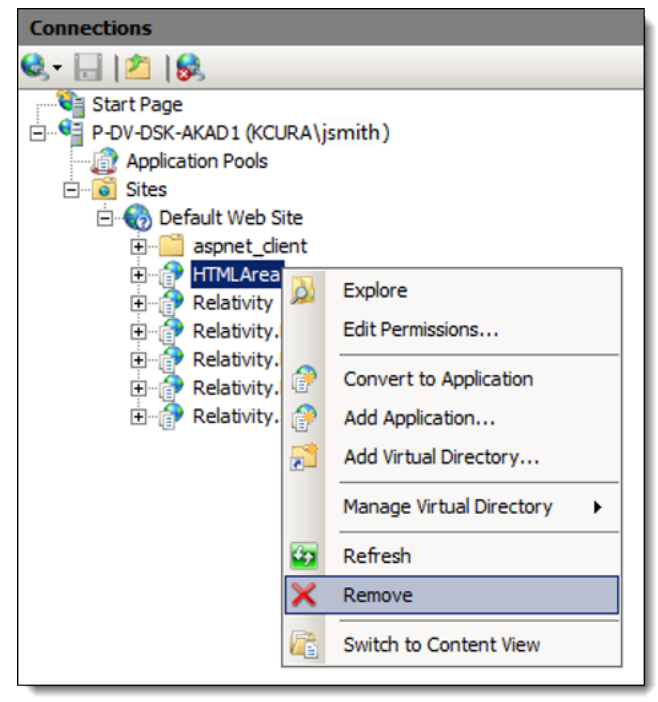

# <span id="page-28-0"></span>**3 Relativity Service Bus**

**Note:** With Server 2023, Relativity no longer supports Service Bus for Windows. RabbitMQ is now the only the message broker option available for use with Relativity.

The Relativity Service Bus is a message delivery service that communicates information about agent jobs to different application components. This infrastructure feature supports this communication by routing messages between application components. For example, Relativity uses the service bus for submitting conversion jobs to agents and returning converted documents.

**Note:** Before installing or upgrading, you must install and configure your environment's message broker. Next, install or upgrade your primary SQL Server and the Relativity Service Bus. You can find information about your environment's message broker in the Pre-Installation guide. For installation instructions, see the Relativity Installation.

The Relativity Service Bus supports the following features:

- Guaranteed delivery of messages to ensure reliable communication between application components.
- High throughput performance for successful message delivery over the service bus.
- Support for arbitrary messages.
- High scalability to ensure that service bus can support an increasing number of resources added to your Relativity environment.
- $\blacksquare$  Fault tolerance and high availability to guarantee that the service bus continues operating even when a component fails.

### <span id="page-28-1"></span>**3.1 Relativity Service Bus infrastructure**

The Relativity Service Bus is built on your environment's message broker, so it leverages the capabilities offered by these industry-standard software. You must install it on a node in your environment's message broker. The Relativity installer updates the Instance setting table on your primary SQL Server with information about the location of the Relativity Service Bus that you provide during installation. It updates the following instance settings:

#### ServiceBusFullyQualifiedDomainName

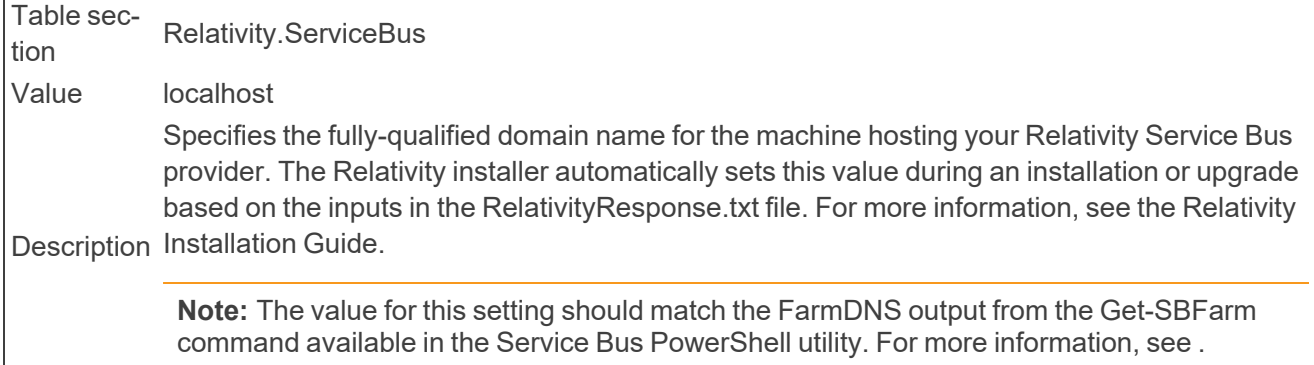

**Note:** When using RabbitMQ, Relativity also supports the IP address for the Server or cluster.

#### **ServiceNamespace**

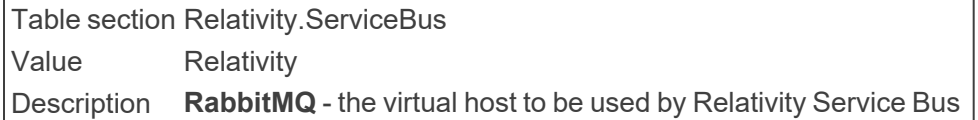

#### SharedAccessKey

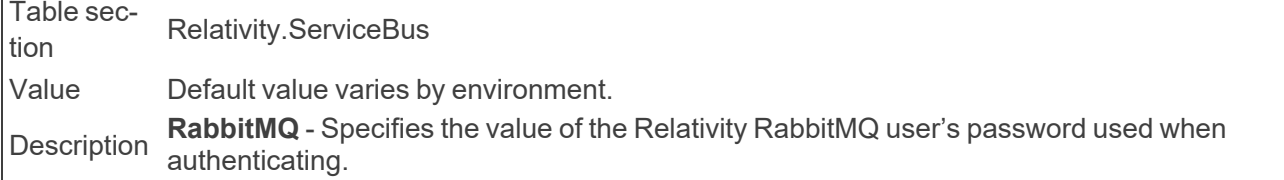

#### SharedAccessKeyName

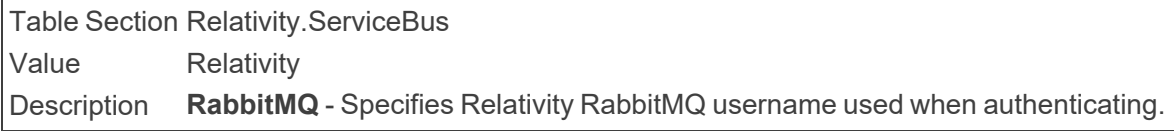

#### Provider

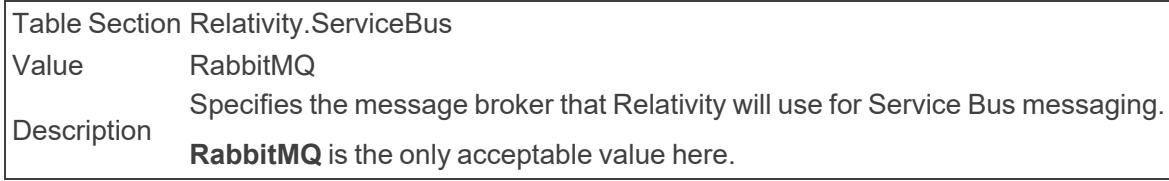

#### EnableTLSForServiceBus

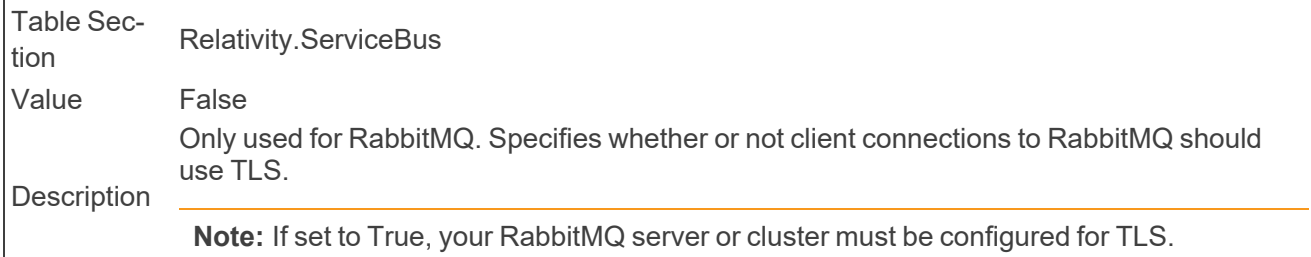

The web and agent servers request information about the location of the Relativity Service Bus from the primary SQL Server. The Relativity Service Bus then facilitates communication between application components by sending and receiving messages. A typical Relativity installation requires only one message broker server. You can optionally configure your environment to have multiple servers. This can be accomplished by leveraging a RabbitMQ cluster. The following diagram illustrates how the Relativity Service Bus integrates with your environment's infrastructure in a typical installation.

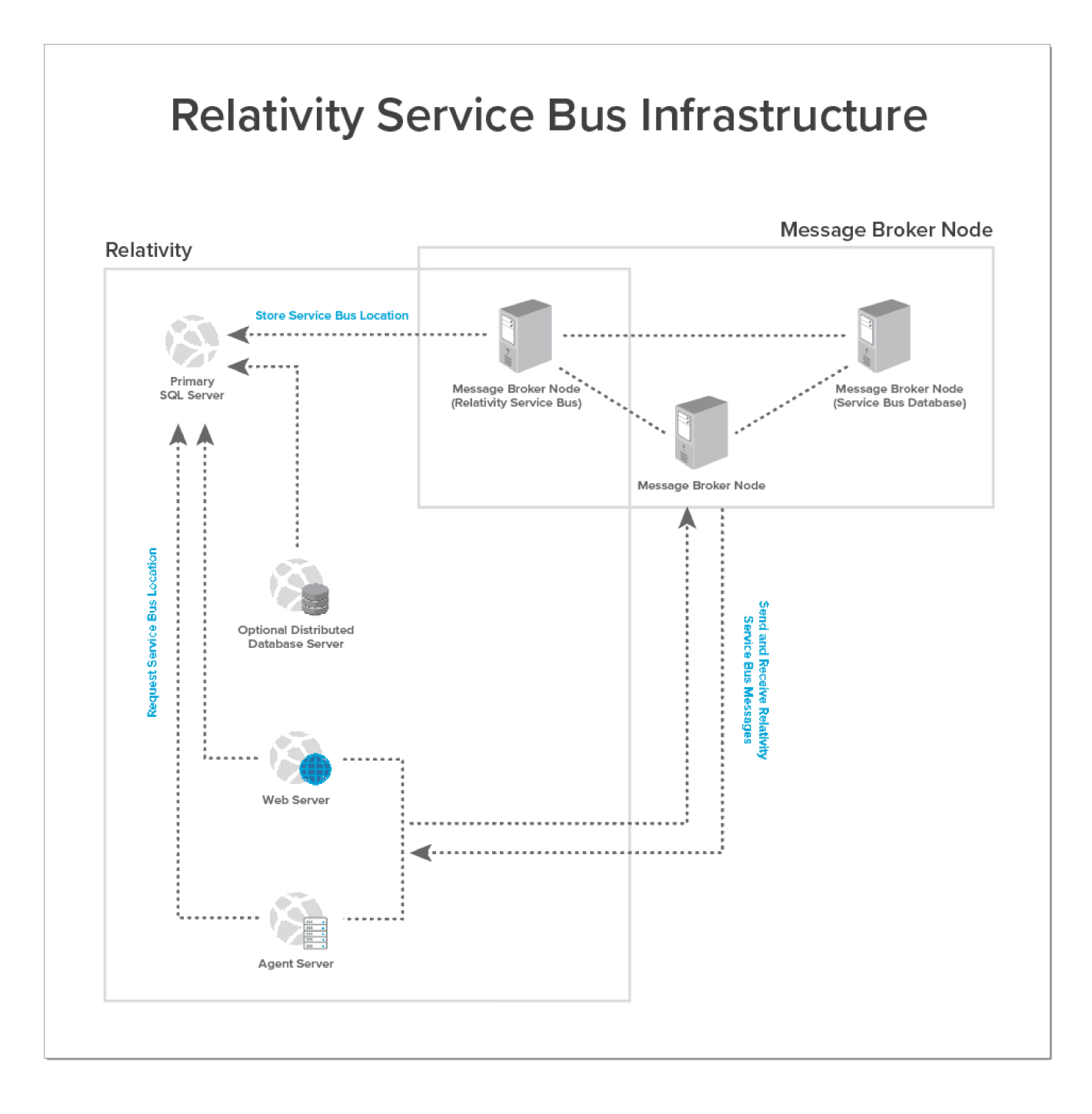

# <span id="page-30-0"></span>**3.2 Service Bus installation overview**

To install the Relativity Service Bus, you must first install and configure your environment's message broker. You next run the Relativity installer to add the Relativity Service Bus to your environment and complete other related tasks. The following diagram illustrates the installation process for a typical Relativity installation for service bus. You can optionally install your environment's message broker on multiple hosts.

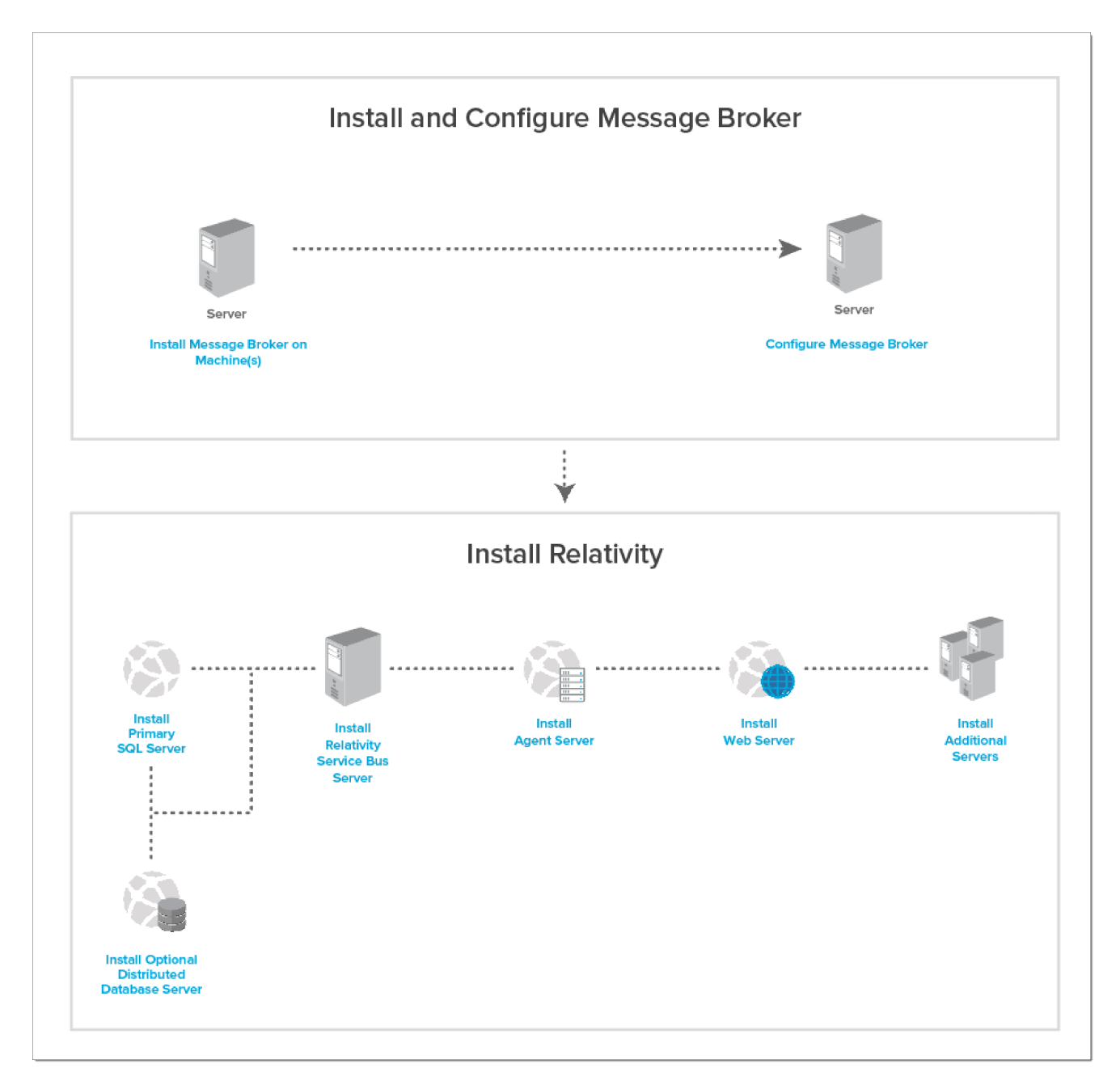

Use the following workflow to install the Relativity Service Bus in your environment:

- 1. For a typical installation, install and configure your environment's message broker. For a high availability configuration, install your environment's message broker on the servers or VMs for this purpose. For information about installing and configuring a message broker, see the Pre-Installation guide.
- 2. Run the Relativity installer to install or upgrade your primary SQL Server and any necessary distributed servers. For more information, see the following guides:
	- **New installation** see the Relativity Installation guide.
	- **Upgrade** see the Relativity Upgrade guide.

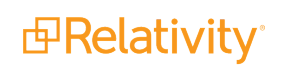

**Note:** For general troubleshooting information, see Troubleshooting RabbitMQ.

- 3. Install or upgrade the Relativity Service Bus server:
	- **RabbitMQ** Run on any server with network connectivity to both the Primary SQL Server and the RabbitMQ server / cluster.
- 4. Install or upgrade the agent server.
- 5. Install or upgrade the web server.
- 6. Install or upgrade other servers used in your environment. For example, you might install the worker manager or Analytics server depending on your organization's needs.

#### **Proprietary Rights**

This documentation ("**Documentation**") and the software to which it relates ("**Software**") belongs to Relativity ODA LLC and/or Relativity's third party software vendors. Relativity grants written license agreements which contain restrictions. All parties accessing the Documentation or Software must: respect proprietary rights of Relativity and third parties; comply with your organization's license agreement, including but not limited to license restrictions on use, copying, modifications, reverse engineering, and derivative products; and refrain from any misuse or misappropriation of this Documentation or Software in whole or in part. The Software and Documentation is protected by the **Copyright Act of 1976**, as amended, and the Software code is protected by the **Illinois Trade Secrets Act**. Violations can involve substantial civil liabilities, exemplary damages, and criminal penalties, including fines and possible imprisonment.

**©2024. Relativity ODA LLC. All rights reserved. Relativity® is a registered trademark of Relativity ODA LLC.**